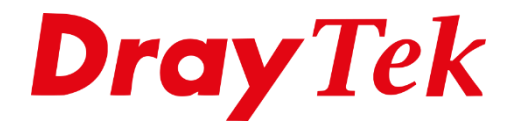

有值

# *Link Aggregation Routers*

# Inhoudsopgave

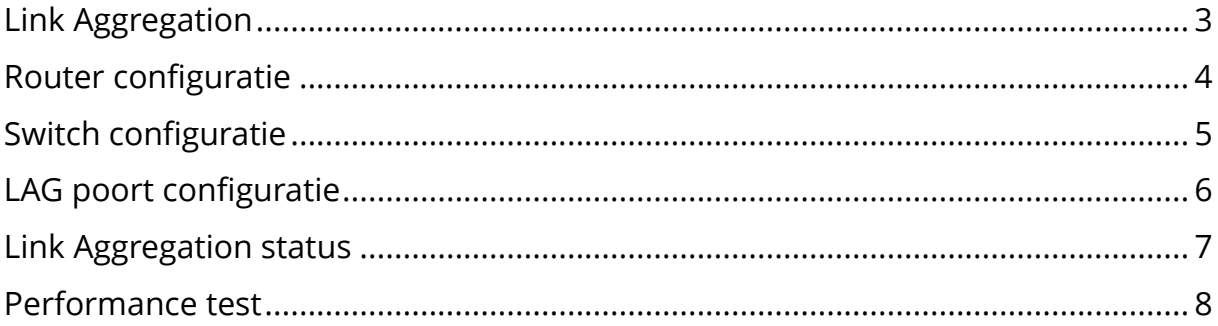

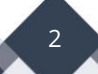

## <span id="page-2-0"></span>**Link Aggregation**

Sinds firmware versie 4.4.0 is het mogelijk om Link Aggregation te gebruiken in de DrayTek routers. Link aggregation maakt het mogelijk om meerdere fysieke ethernet LAN poorten te combineren om zodoende een hogere snelheid te kunnen behalen. Daarnaast zorgt deze functie ook voor een failover op basis van de LAN verbindingen.

De volgende DrayTek routers ondersteunen Link Aggregation: Vigor2865 Vigor2866 Vigor2927 Vigor2962 (vanaf firmware versie 4.3.2)

In deze handleiding behandelen we de configuratie mogelijkheden van Link Aggregation op een Vigor2927 i.c.m. een VigorSwitch P2280x.

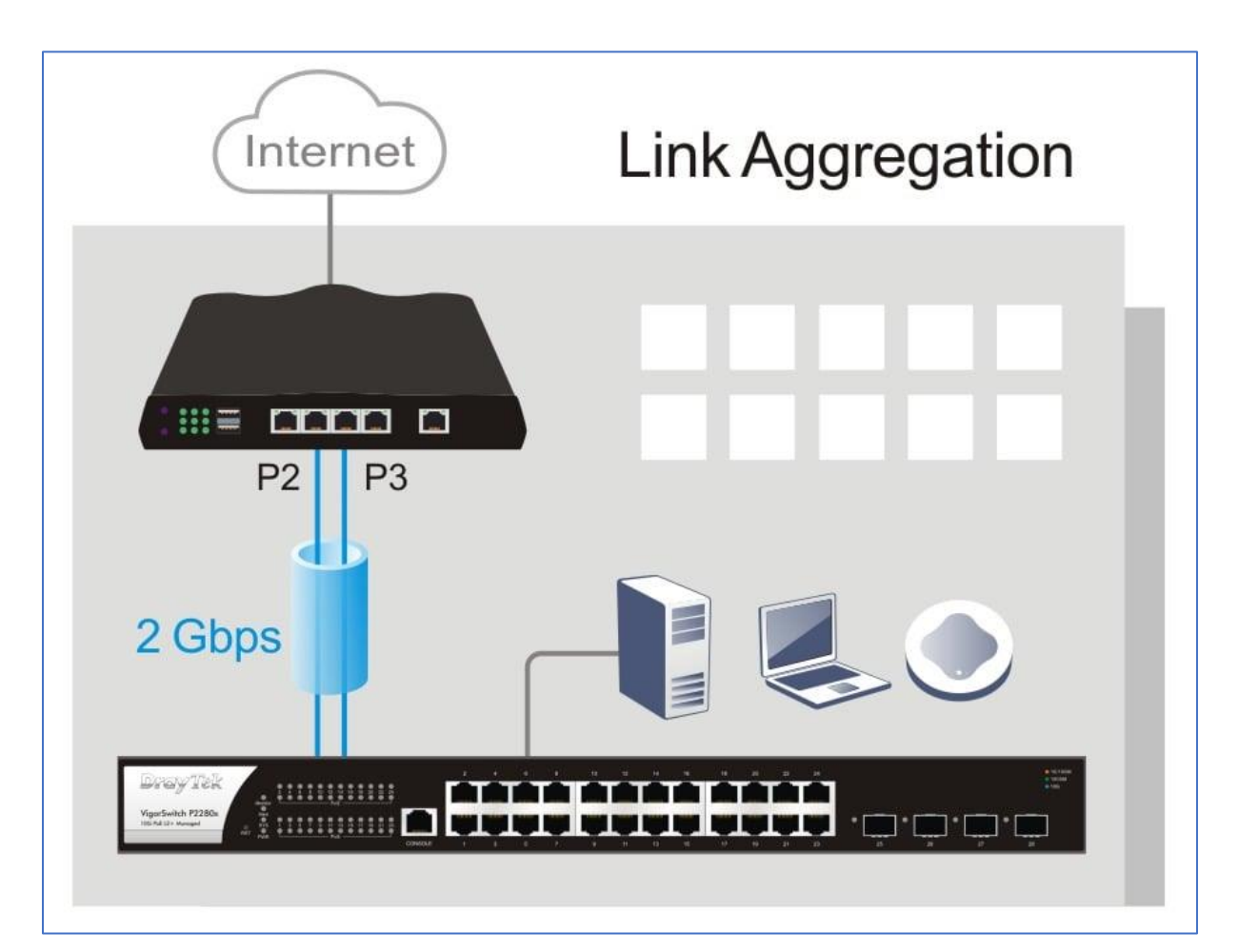

3

# <span id="page-3-0"></span>**Router configuratie**

Navigeer in de router naar LAN >> Link Aggregation en selecteer Enable gevolgd door OK.

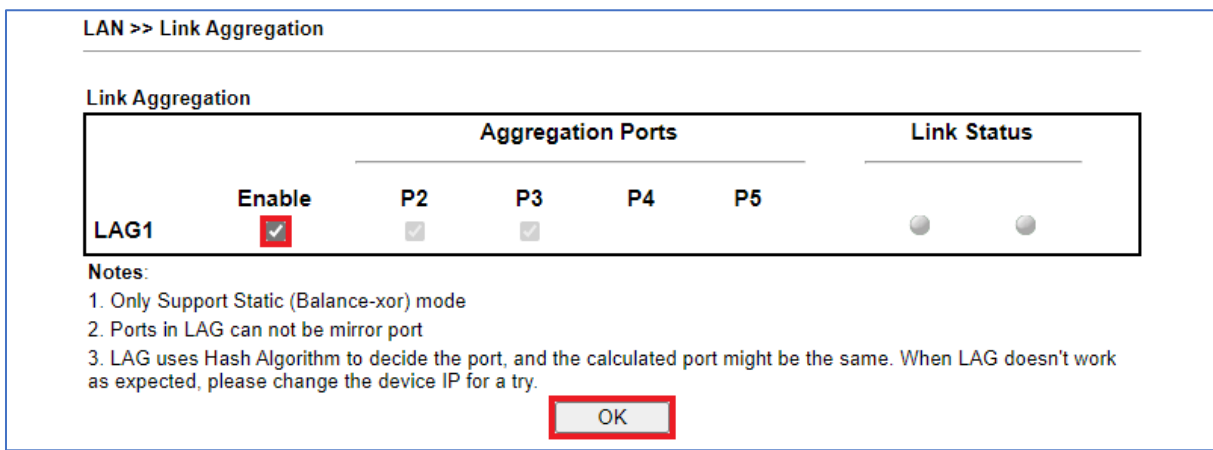

**Notitie:** Link Aggregation is enkel te gebruiken op LAN poort 2 en 3. Daarnaast wordt LACP niet ondersteund op de router. De VigorSwitches ondersteunen wel LACP.

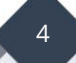

### <span id="page-4-0"></span>**Switch configuratie**

Ga in de switch naar **Switch LAN > Link Aggregation > LAG Settings**, selecteer bij Load Balance Algorithm '**IP/MAC Address'**. Klik op OK om de instellingen op te slaan.

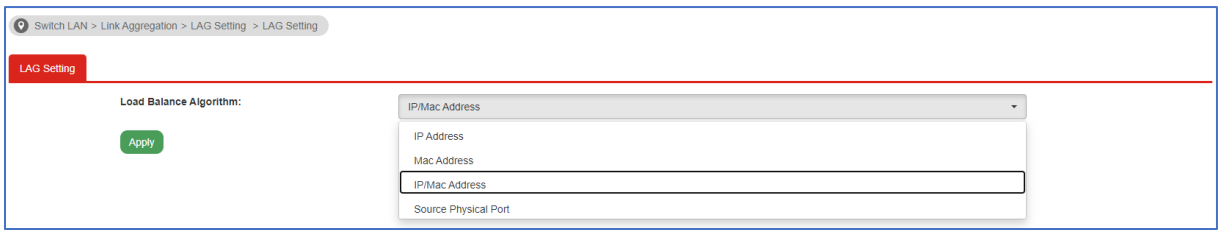

Bij LAG Management selecteert u de switch poorten welke u wilt gebruiken voor Link Aggregation met de Vigor2927. In ons voorbeeld gebruiken we switch poort 1 (GE1) en switch poort 2 (GE2). Omdat de Vigor2927 geen LACP ondersteunt, selecteren we bij Type '**Static'**.

5

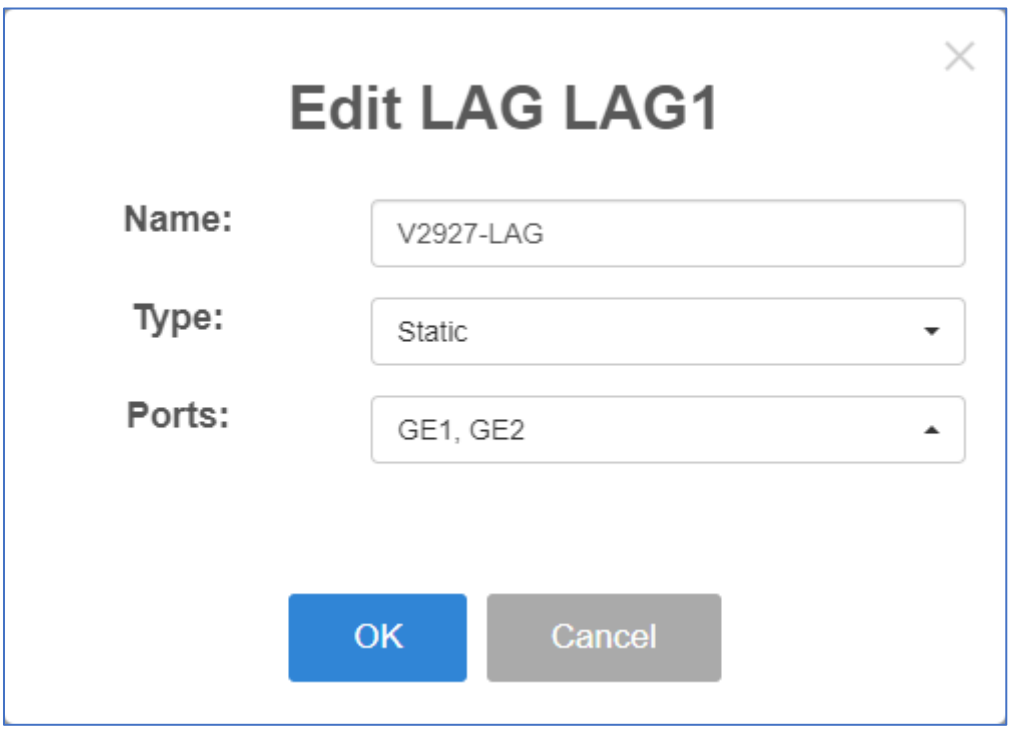

Klik op **OK** om de instellingen op te slaan.

## <span id="page-5-0"></span>**LAG poort configuratie**

Indien u gebruik maakt van meerdere VLANs kunt u deze eventueel nog wijzigen bij **Switch LAN > VLAN Management > Interface Settings**. Zoals in onderstaand voorbeeld te zien is, maken we hier gebruik van 4-tal 802.1Q VLAN ID's (2, 3, 4 & 5) en untagged VLAN 1 (default). Indien u hier geen gebruik van maakt, kunt u deze stap overslaan.

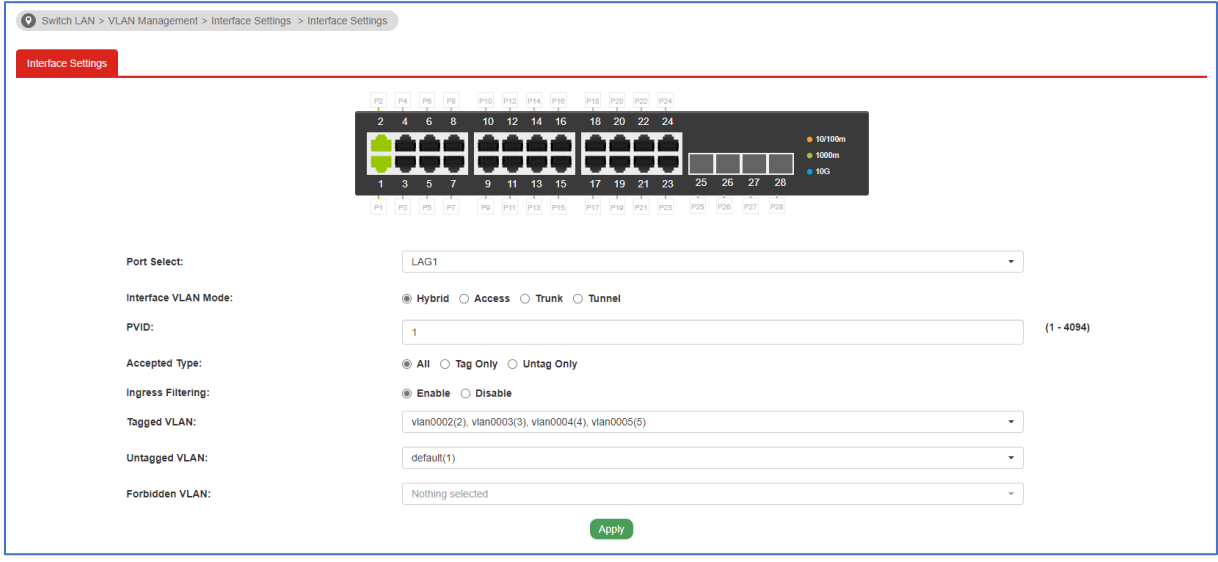

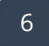

# <span id="page-6-0"></span>**Link Aggregation status**

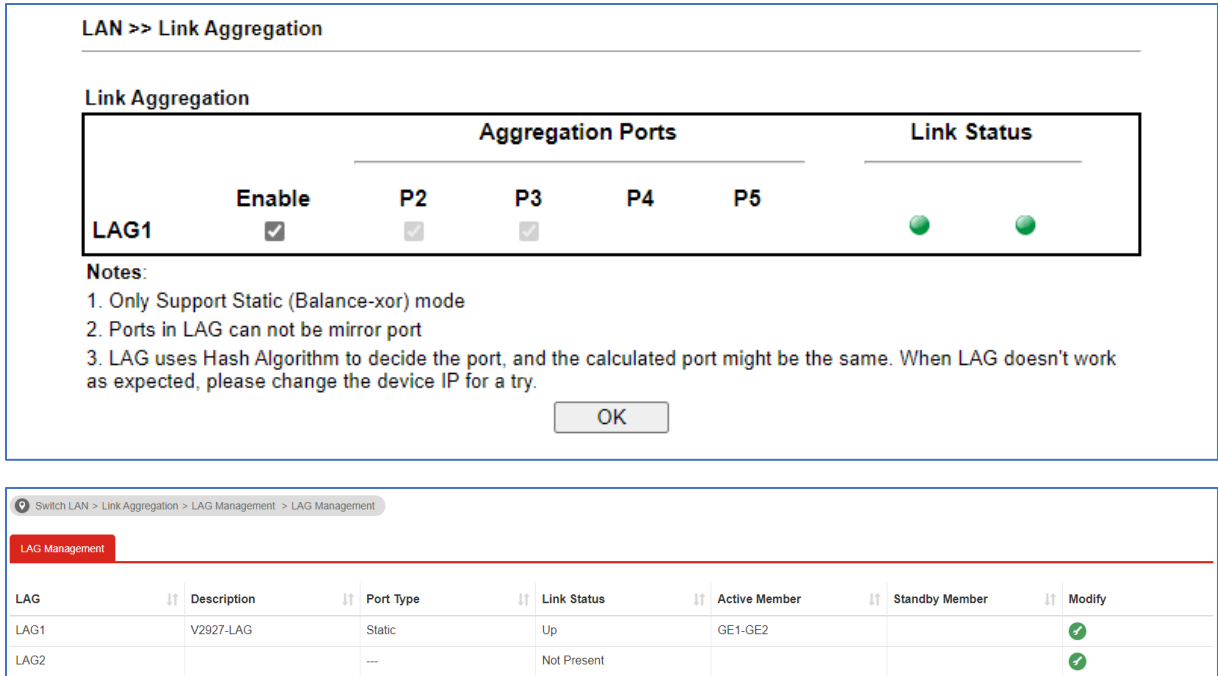

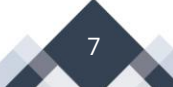

### <span id="page-7-0"></span>**Performance test**

Bij een Link Aggregation oplossing creëert u op deze manier een 2Gbps link tussen de Vigor2927 en VigorSwitch P2280x.

Zodra de configuratie is afgerond, kunt u de doorvoersnelheid testen met de tool iPerf. Deze tool is te downloaden via de onderstaande link: <https://iperf.fr/iperf-download.php>

Netwerktopologie:

#### **PC1(P4) / PC2(P5) – V2865(P2+P3) == LAG == (P1+P3)P2280 – PC3(P5) / PC4(P7)**

TX iperf test: RX iperf test:

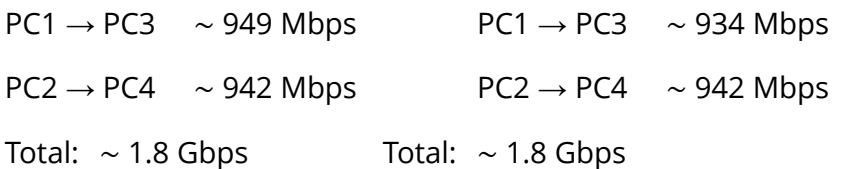

In het bovenstaande voorbeeld kunt u zien dat de totale doorvoersnelheid van de aggregated link meer is dan 1Gbps voor zowel de download als upload.

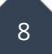

#### **Voorbehoud**

We behouden ons het recht voor om deze en andere documentatie te wijzigen zonder de verplichting gebruikers hiervan op de hoogte te stellen. Afbeeldingen en screenshots kunnen afwijken.

#### **Copyright verklaring**

#### © 2022 DrayTek

Alle rechten voorbehouden. Niets uit deze uitgave mag worden verveelvoudigd, opgeslagen in een geautomatiseerd gegevensbestand en/of openbaar gemaakt in enige vorm of op enige wijze, hetzij elektronisch, mechanisch, door fotokopieën, opnamen of op enige andere manier zonder voorafgaande schriftelijke toestemming van de uitgever.

Ondanks alle aan de samenstelling van deze handleiding bestede zorg kan noch de fabrikant, noch de auteur, noch de distributeur aansprakelijkheid aanvaarden voor schade die het gevolg is van enige fout uit deze uitgave.

9

#### **Trademarks**

Alle merken en geregistreerde merken zijn eigendom van hun respectievelijke eigenaren.